# **SCRAPPER'S GUIDE**

## The Easiest Way To Learn Digital Scrapbooking. Guaranteed.

### **Photo Filled Layouts - Fading Gradients (Photoshop Elements)**

#### **Tip of the Week by Jen White on July 19, 2011**

Sometimes the harsh edge of a photo is a distraction on a scrapbook page. In this tutorial, I'll show you how to make a photograph gradually blend into the background with the Gradient tool.

It's the third (and final) tutorial in my series called "Photo Filled Layouts."

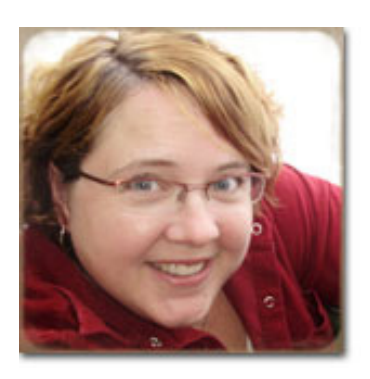

#### **Step 1: Open Photo**

- \* Open (File > Open) a scrapbook page with a background paper and a high quality photo.
- \* I am using paper from [Amanda Heimann's kit, Come Out and Play.](http://www.scrappersguide.com/kits/42_play_kit/)
- \* Maximize or doc the page so you can clearly see its boundaries.
- \* Press D to reset the Color Chips to the default of black and white.
- \* In the Layers panel, make sure the photo layer is active and is above the background paper layer.

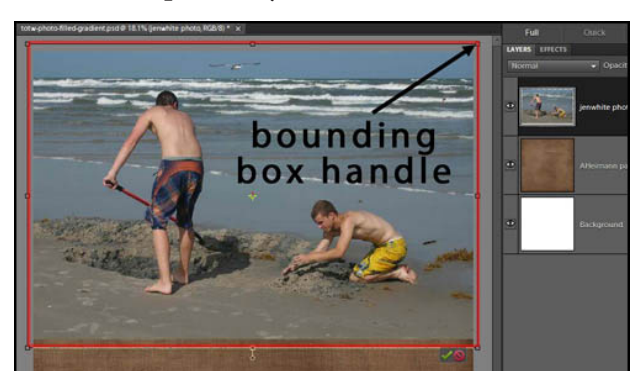

\* Press Ctrl T (Mac: Cmd T) to get the Transformation options.

 \* Click and drag the corner handles of the bounding box to re-size the photo so it fills most of the scrapbook page.

\* Commit to the changes by double-clicking inside the bounding box.

#### **Step 2: Add a Gradient**

- \* Ctrl click (Mac: Cmd click) on the Create a New Layer icon in the Layers panel.
- \* This will add a new layer below the current active layer.
- \* Get the Gradient tool.

| gradient picker<br>linear gradient                        | flyout menu                                         |                                   |
|-----------------------------------------------------------|-----------------------------------------------------|-----------------------------------|
| Edit                                                      | $\sqrt{ }$ Opacity: 100% $\sqrt{ }$<br>Mode: Normal | Ditther V Transparency<br>Reverse |
|                                                           | white photo RGB/8) * x                              |                                   |
| m<br>Foreground to Background<br>preground to Transparent |                                                     |                                   |
| Black, White                                              |                                                     |                                   |

Page 1 Photo Filled Layouts - Fading Gradients, © 2011 Scrapper's Guide, all rights reserved.

- \* In the Options Bar, open the Gradient Picker.
	- \* Click on the fly-out menu and choose Reset Gradients.
	- \* Click on the fly-out menu and choose Large List.
	- \* Double click on the Foreground to Transparent gradient icon.
- \* In the Options Bar, change the following:
	- \* Choose the Linear Gradient icon.
	- \* Mode should be Normal.
	- \* Opacity should be 100%.
	- \* Reverse and Dither should be unchecked.
	- \* Transparency should be checked.

 \* On your document, while holding down the Shift key, drag out a short line at the edge of your photo where you want it to fade out.

**Note:** You will not see the gradient appear because the photo layer is on top of it.

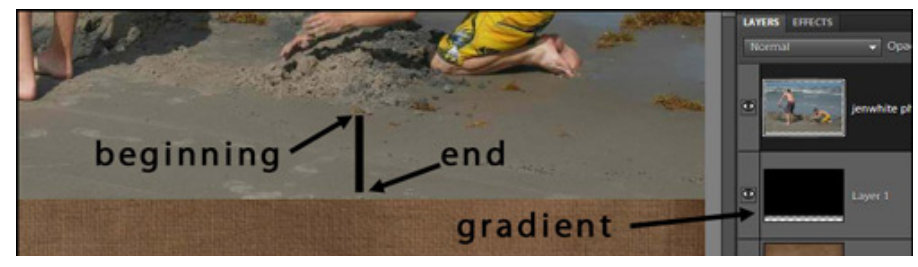

- \* The beginning of the gradient line indicates where the fading will start.
- \* The end of the gradient line indicates where the photo will be completely faded out.
- \* Important: Do not extend the gradient line past the edge of the photo.

#### **Step 3: Clip Photo to Gradient**

- \* In the Layers panel, activate the photo layer.
- \* In the Menu Bar, choose Layer > Create Clipping Mask.

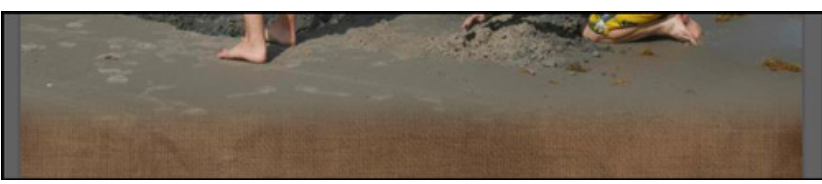

#### **Step 4: Blending Modes (optional)**

This already looks really cool. BUT... the first image to the right shows the photo clipped to a gradient with a Normal blending mode.

The second image to the right shows the photo merged with the gradient and the blending mode set to Overlay.

How cool is THAT?? I LOVE it. So I'm sticking with the second option.

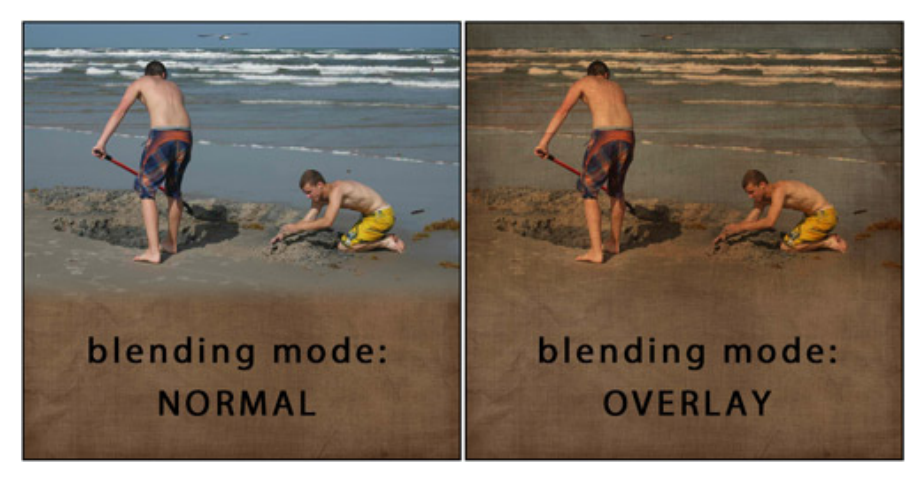

Here's how to achieve this look:

 \* With the photo layer selected in the Layers panel, press Ctrl E (Mac: Cmd E) to merge it with the gradient.

 \* Open the Blend Mode menu at the top of the Layers panel and choose Overlay, or take a minute and see what the other blend modes will do. Be adventurous and try them all. You'll be surprised at the amazing things you can create!

 \* The paper you use below the photo will make a huge difference in the final look of the photo. A medium brown craft paper like I used works especially well with images of people.

#### **Step 5: Save and Share**

 \* Save (File > Save As) your scrapbook page as a PSD file.

\* Finish your scrapbook page.

 \* Share it with me and all my girlfriends in the [Tip of the Week Gallery](http://www.scrappersguide.com/forums/gallery/showgallery.php?cat=1027) at Scrapper's Guide / Digital Scrapper.

Credits:

Tip of the Week by Jen White Software - Photoshop Elements 9.0 Photo and Layout by Jen White Paper and Elements by Amanda Heimann [\(Come Out and Play\)](http://www.scrappersguide.com/kits/42_play_kit/) Font is Orator Std

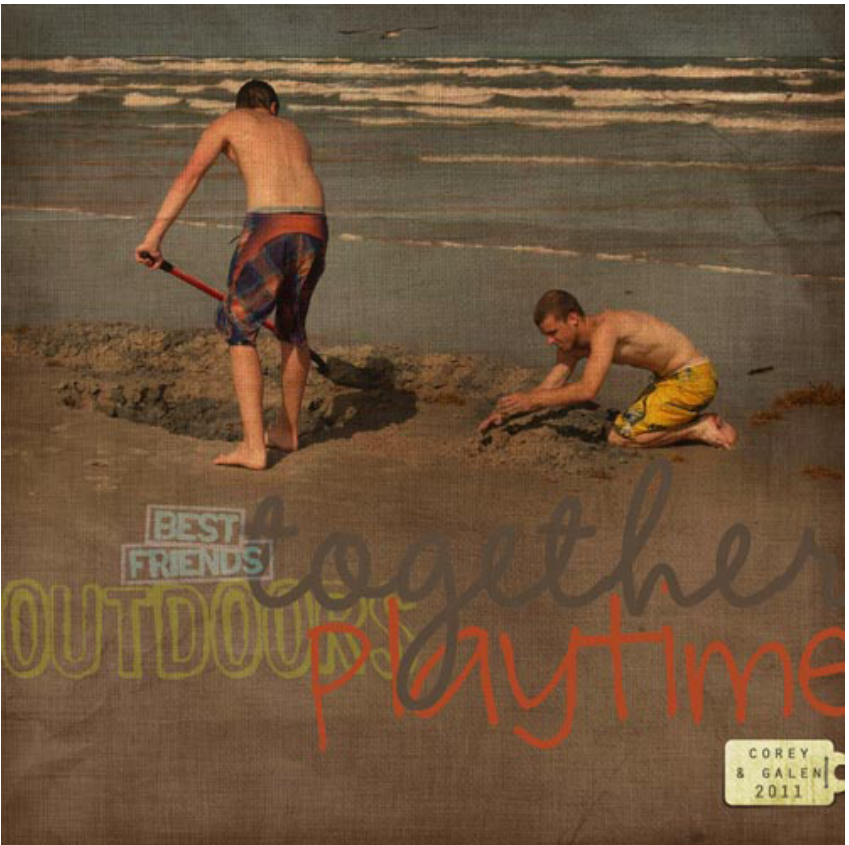

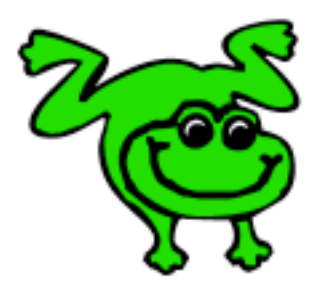

#### Leap Frog To The Next Level!

Rather than learning a bit here and a bit there, why not leap frog to the next level? Our *Learn Digital Scrapbooking* class takes you **step-by-step from rank beginner to confident digital scrapbooker** in a *fraction* of the time!

[Find out more about the Learn Digital Scrapbooking class.](http://www.scrappersguide.com/classes/)

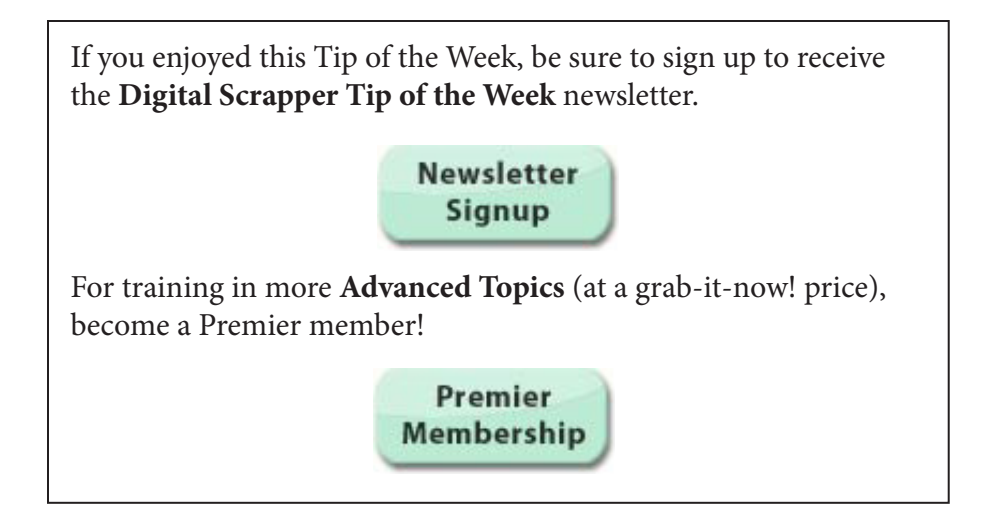